## **Instructions for Accessing Online Report Card**

## **Logging onto the website:**

- 1. At school, click on the **Reportcard** icon (not the Report Card folder) on your desktop.
- 2. At home, open up your Internet browser and type in the following URL address:

http://www.simsbury.k12.ct.us/reportcard.htm

- 3. The screen below will open. If this is your first time filling out report cards from this computer then install the IE spell checker. You must install this once on each computer you use to fill out the report cards in order to spell check your report card comments.
	- a. click on the download link
	- b. at the pop-up screen choose Run (if the screen appears twice, choose Run both

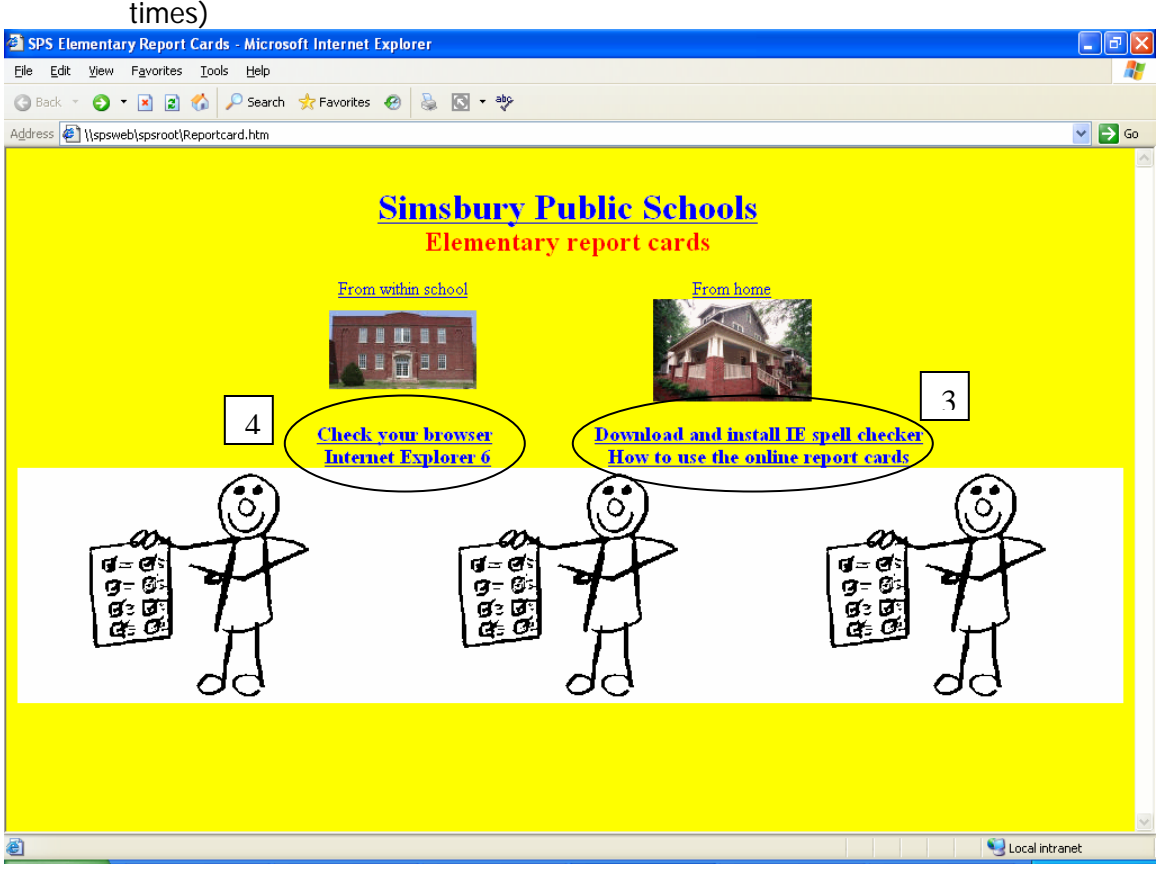

- 4. Click on the check your browser link to make sure you are able to use the online version. If you need to update your browser: TileMaker Instant Web Publishing - Microsoft Internet Explorer provided by Simsbury Public School
	- a. click on the Internet Explorer 6 link
	- b. or install Internet Explorer 6 using a CD from the school office
- 5. The password screen will appear for you to log on using your school user name and password given to you for report card access.

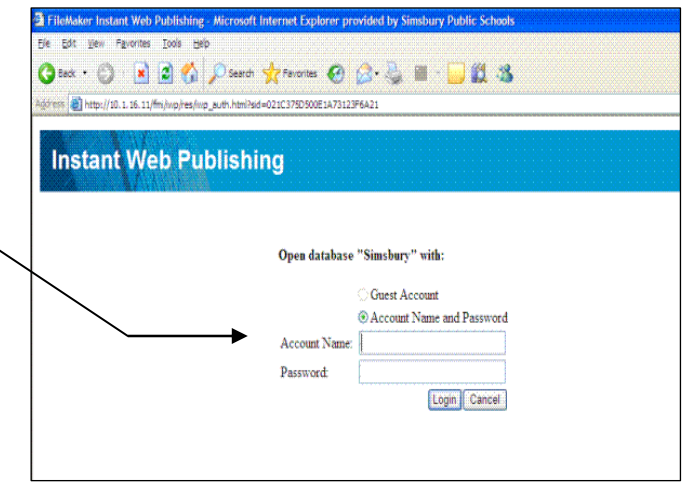

6. You will need to change your password before entering grades for this school year. For security reasons this will need to be done in the media center of your school.

## **Filling out the Report Cards:**

- 1. Your screen should appear.
- 2. Click on the  $\Phi$  next to your last name to access your students' report cards.

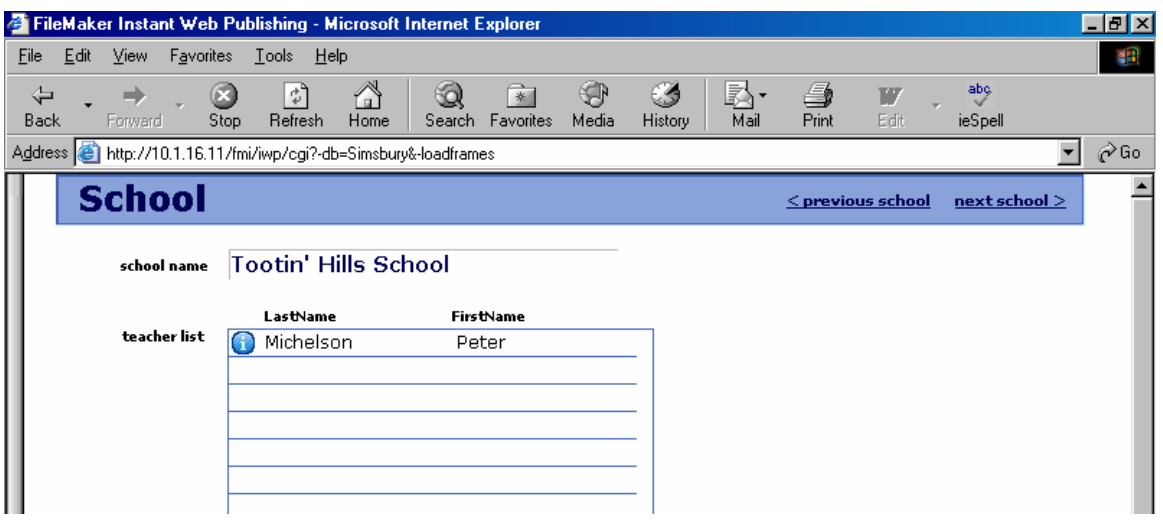

- 3. At the next screen, click on the  $\Phi$  next to the student's name whose report card you want to work on.
- 4. At the student screen click on **EDIT**(this will only open the current marking period).
- 5. Choose the area you want to grade from the menu.

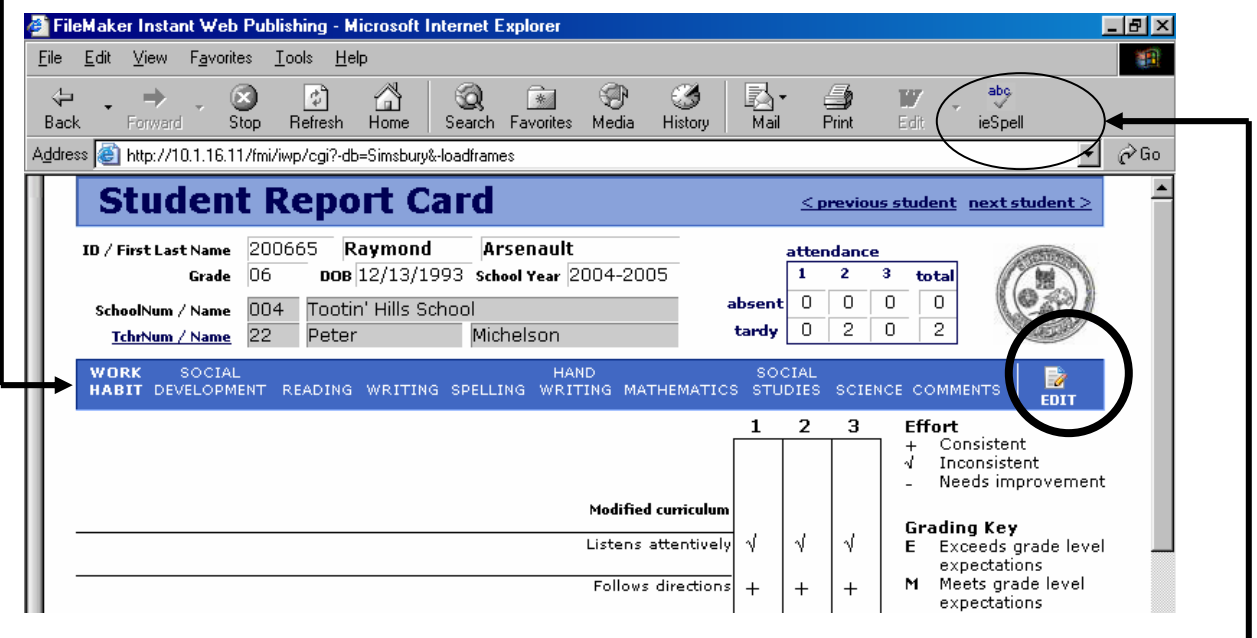

6. Remember to click on ieSpell on your toolbar to spell check your comments (more on comments on last page).

- 7. Note that drop-down menus appear next to each row of text, even headings. If you accidentally put a grade in here it won't show when you print.
- 8. Also it is a good idea to have a copy of the report card with you to help you remember which indicators are assessed. For example, in math, some areas are not assessed the first marking period.
- 9. The default grade for Grades  $1^{st}$ -6<sup>th</sup> is "M" and for Kindergarten is "S". Both grading keys show up in the drop down menu.

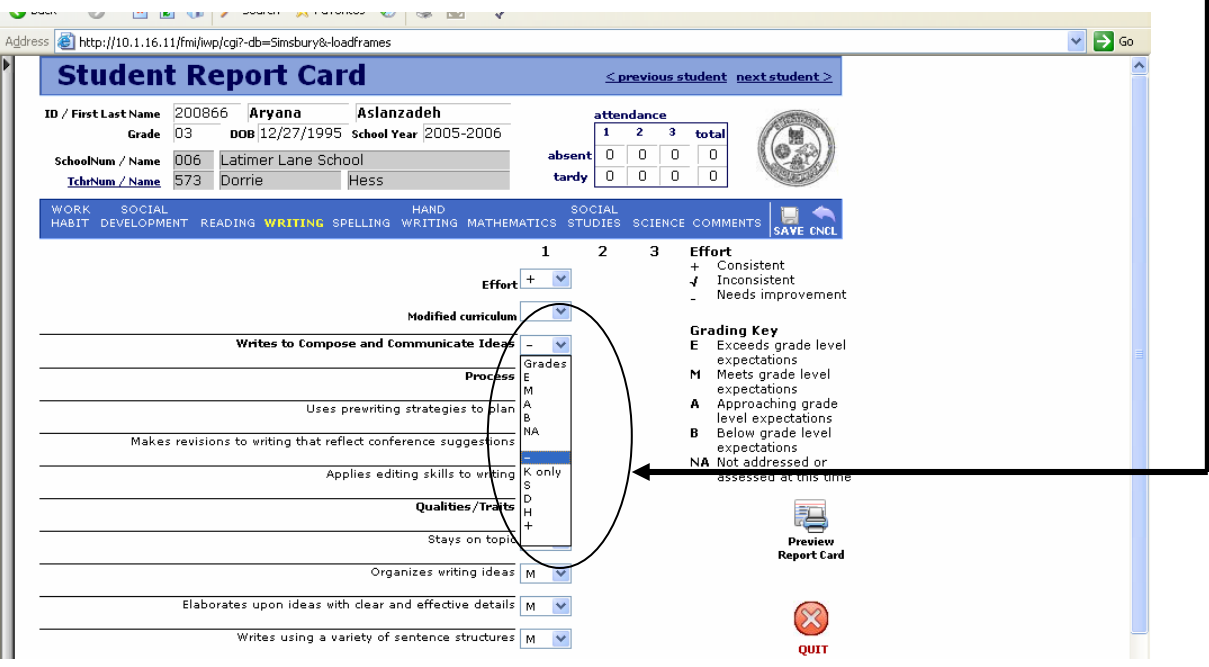

- 10.Clicking on **SAVE** will save your work
- 11. Clicking on **Tchrnum/ Name** will bring you back to the student list.<br>I Back Homed Stop Helresh Home | Search Favorites Media History | Mail Print Edit | espell

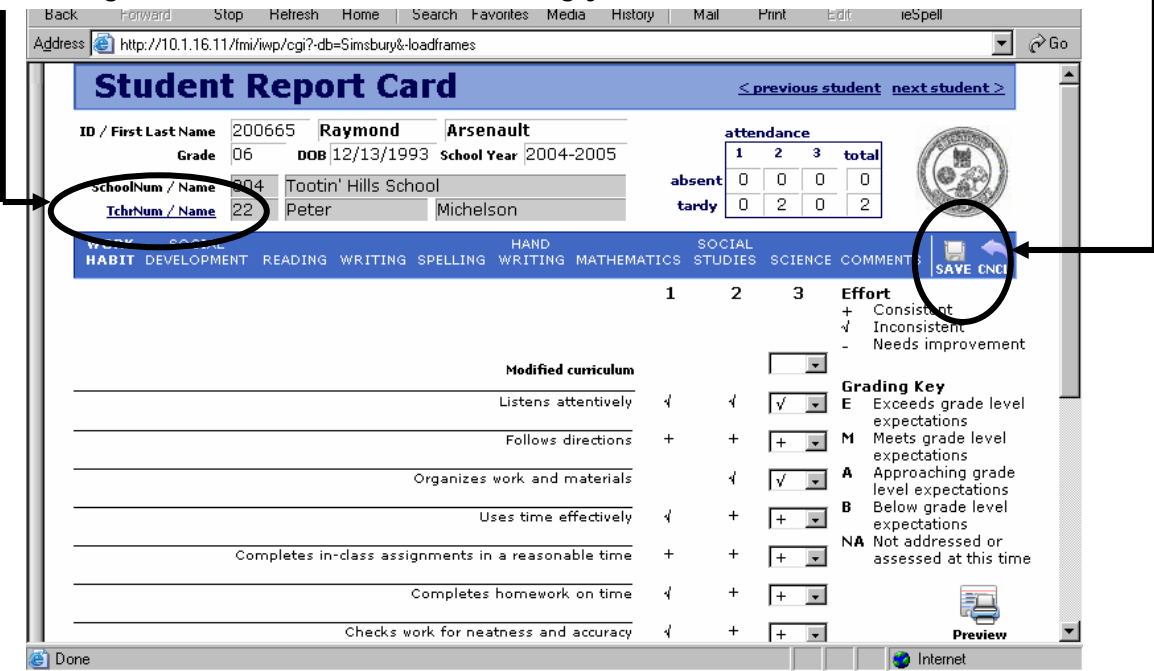

## **Comments:**

V).

There is a new screen that allows you to view your comments as they appear on the report card. To access this screen, click on Expand at the bottom of the old comment screen.

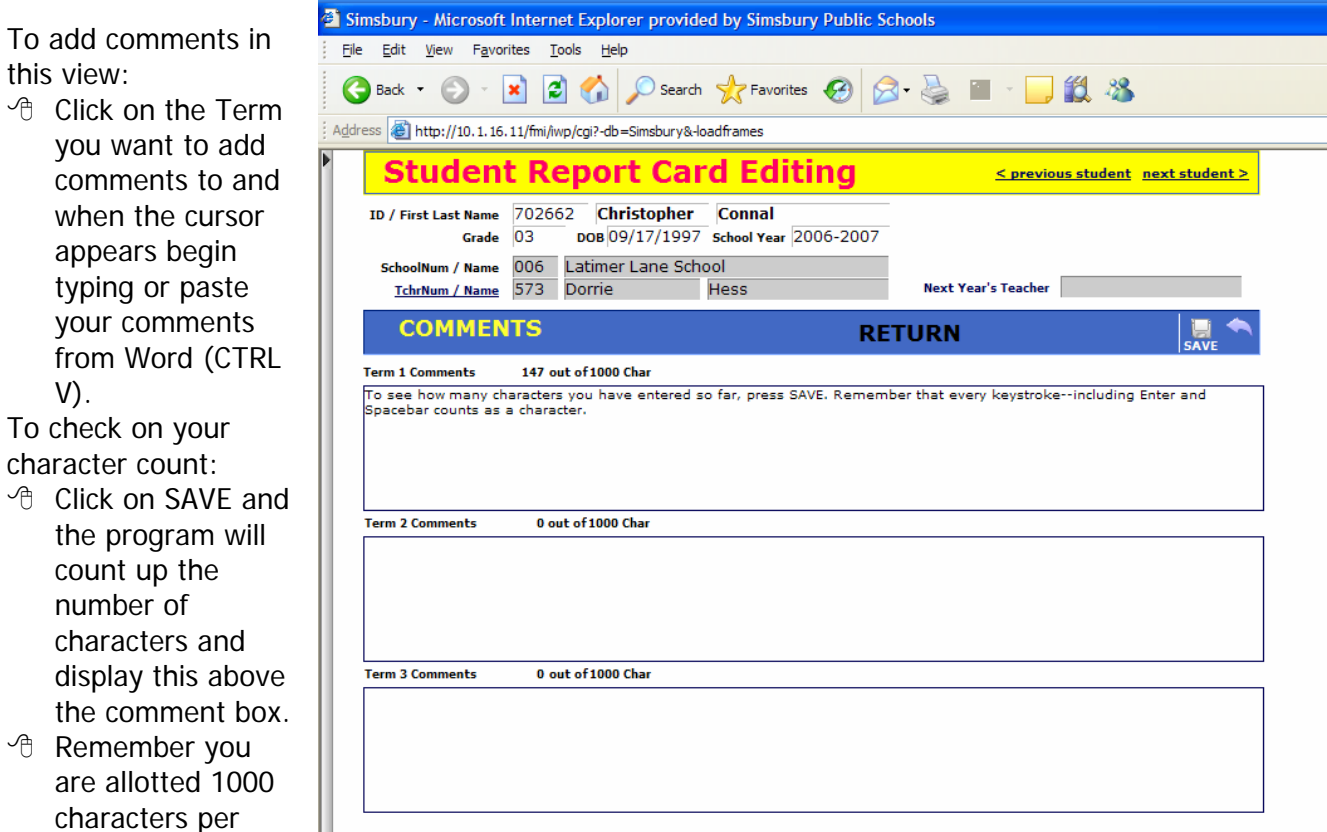

keystroke counts as a character.

term. Each

<sup>t</sup> The box size is the actual size on your report card. This box does not expand, so be careful of using the Enter key.